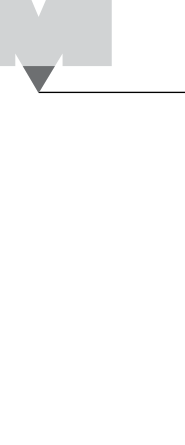

**atka 18 (2009./2010.) br. 69**

## **SKETCHOLUZIJE (2)**

Nikol Radović, Sisak

atki broj 55 proučavali smo *iluzije oblika*. Prisjetimo se, prosudba oblika je iskrivljena zbog okoline u kojoj je promatrana neka figura. Na slikama 1. i 2. prikazane su tipične *iluzije oblika* gdje su usporedni pravci presječeni pravcima/dužinama. Na mjestima presjeka stvara se efekt "širenja" koji ima za posljedicu krivu percepciju. Čini se da pravci nisu usporedni. U

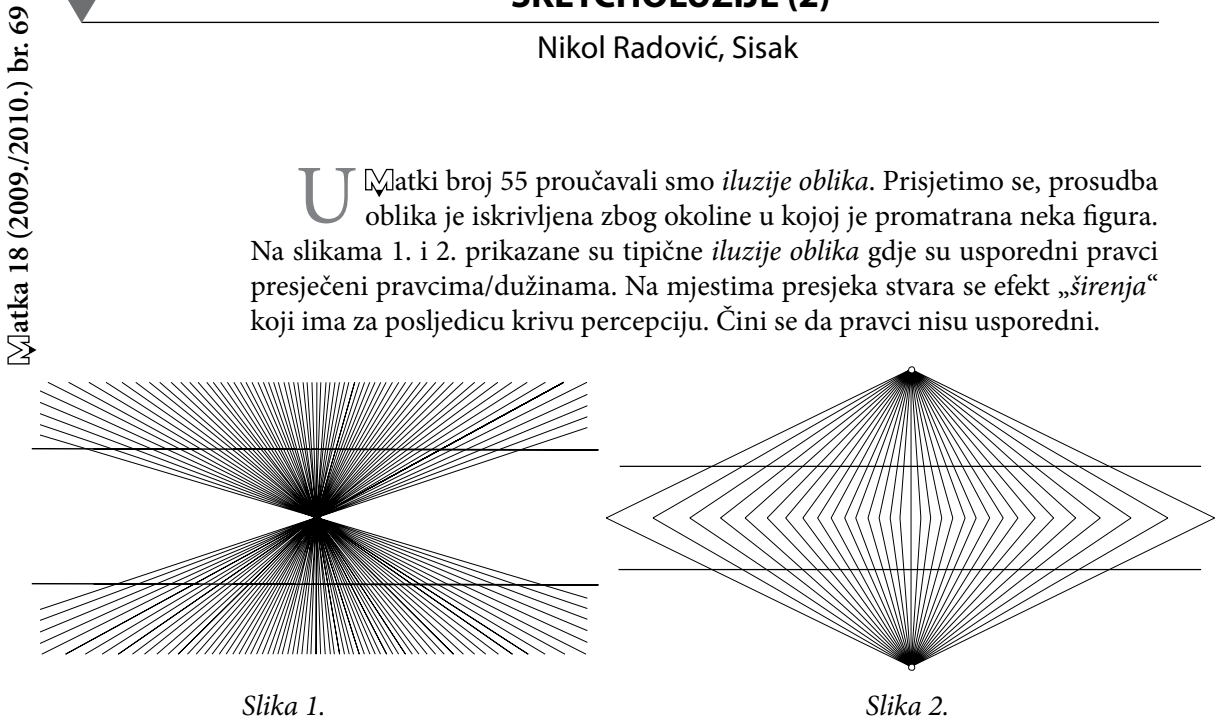

Je li takvo što moguće konstruirati/nacrtati u *Sketchpadu*? Pokušajmo!

**Primjer 1**. Nacrtajmo *sketcholuziju* gledajući sliku 1.

*Korak 1.* Nacrtajmo dvije usporedne dužine jednakih duljina, slika 3.

*Slika 3.*

*Korak 2.* Unutar pruge određene usporednim dužinama iz *Koraka 1.* nacrtajmo točku *O*, a izvan pruge točku *X*, slika 4.

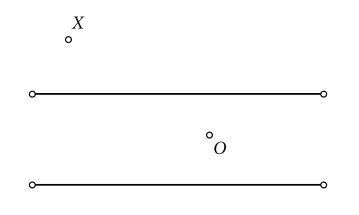

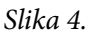

*58*

*Korak 3*. Označimo točke *O* i *X*, a zatim u izborniku *Konstruirajte* odaberimo naredbu *Pravac*.

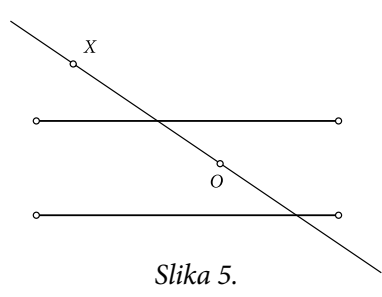

*Korak 4*. Označimo točku *O*, a zatim u izborniku *Transformacije* odaberimo naredbu *Označi središte* ili dva puta kratko kliknimo na točku *O*. Označimo pravac i u izborniku *Transformacije* odaberimo naredbu *Rotirajte*. Za kut stavimo npr. 2°. Potvrdimo rotaciju.

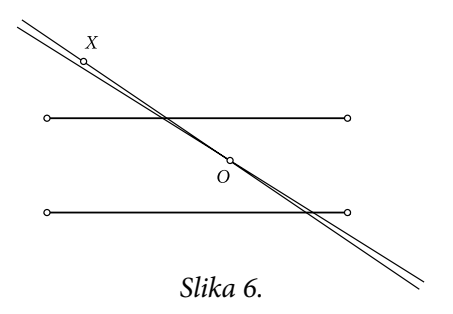

*Korak 5.* Rotiranje pravca iz *Koraka 4.* ponavljamo *x* puta. Nakon *x* ponavljanja nacrtana je *sketcholuzija* na slici 7.

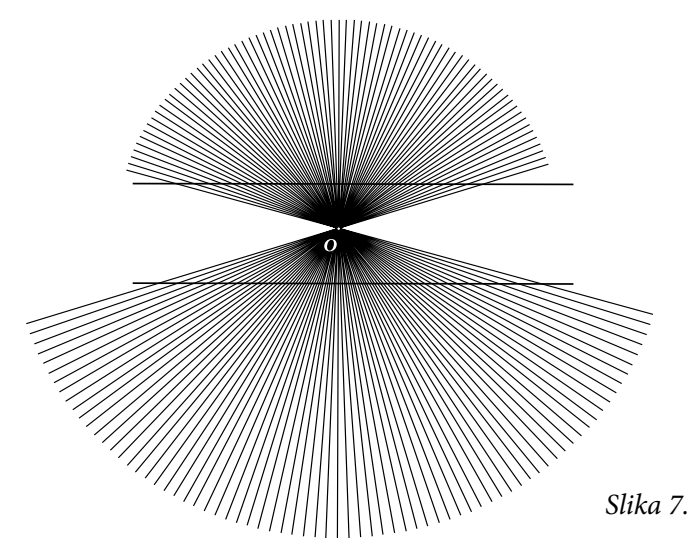

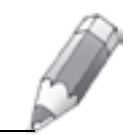

NAPOMENA 1.

*Sketcholuzija* na slici 7. može se dotjerati tako da više sliči na iluziju na slici 1. Naime, u *Koraku 4.* možemo nacrtati pomoćni pravokutnik koji će biti okvir *sketcholuzije*, a kasnije ćemo ga *«izbrisati"*. Rotiramo pravac, odredimo<br>presielje retiranog pravac i okvire, i spojimo ih dužinom kako bismo konije. presjeke rotiranog pravca i okvira, i spojimo ih dužinom kako bismo kasnije " konstruirana *sketcholuzija* na slici 8. *izbrisali"* pravac i točke presjeka. Postupak ponavljamo *x* puta. Na kraju je

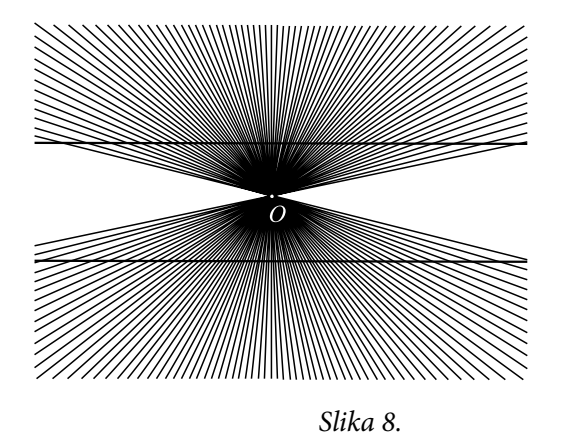

## NAPOMENA 2.

Ako proučavate iluzije na različitim internetskim adresama, uočit ćete da su one *animirane*. Pokušajmo konstruirati *sketcholuziju* sa slike 1. tako da ne bude statična, kako bismo mogli ispitati svoje prijatelje jesu li dužine usporedne ili ne.

Krenimo od slike 8. iz *Napomene 1*. Označimo sve pravce točkom *O* i u izborniku *Uređivanje* odaberimo naredbu *Načini tipku – Sakrij/pokaži*. Klikom na tu tipku svi će pravci nestati, a početne dužine bit će usporedne kao što i tvrdimo, slika 9. Ponovnim klikom na istu tipku pravci će se ponovno prikazati, slika 10.

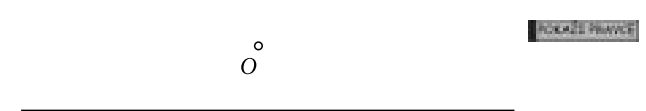

*Slika 9.*

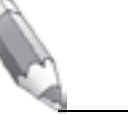

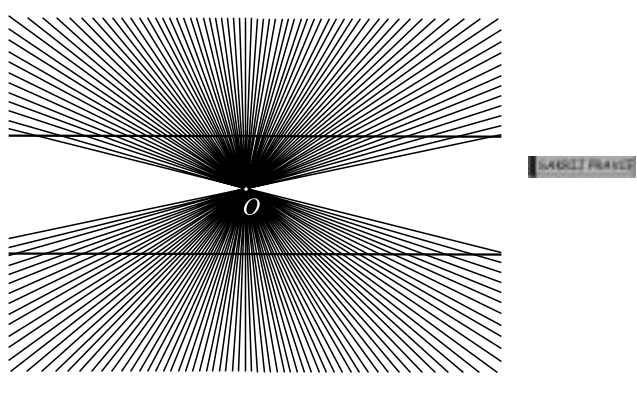

*Slika 10.*

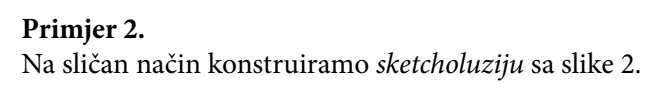

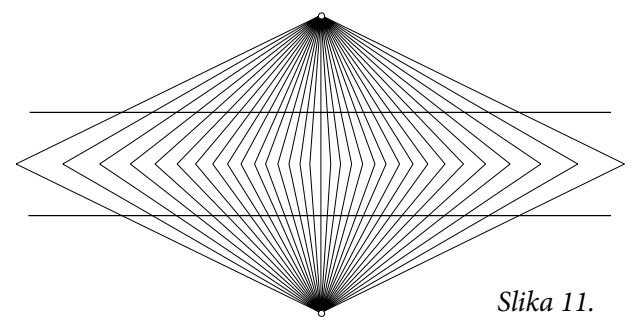

## **Literatura:**

- 1. M. Gardner: *The Colosall Book of Mathematics*, W. W. Norton & Company, New York, 2001.
- 2. N. Radović: *Geometrijske iluzije*,  $\Box$ atka **13** (2004./ 2005.) **50**, 88 91.
- 3. N. Radović: *Iluzije oblika*,  $\mathbb{Z}$ latka **15** (2006./ 2007.) **55**, 154 158.
- 4. N. Radović: *Koktel iluzija*,  $\Box$ atka **15** (2006./ 2007.) **58**, 79 83.

## Iluzije oblika mogu se naći na idućim internetskim adresama:

http://mathword.wolfram.com/31.1.2009./

http://www.sapdesignnuguild.org/28.1.2009./

http://groups.msn.com/QuestIllusion/aretherelinesstraighrorsloped.msnw/ 31.1.2009./

http://psylux.psych.tu-dresden.de/25.1.2009./

http://www.grand-illusions.com/pinwheel.htm/31.1.2009./

http://www.gifford.co.uk/25.1.2009./

http://www.planetperplex.com/en/shape\_illusions.html/29.1.2009./

http://members.lycos.nl/amazingart/E/31.html/1.12.2008./

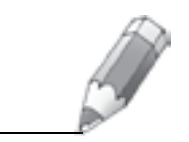

**atka 18 (2009./2010.) br. 69**

Matka 18 (2009./2010.) br. 69

*61*